# Edit player information

v

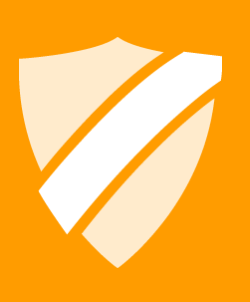

tournamentsoftware.com helpdesk@tournamentsoftware.com 26/06/2014

## **Contents**

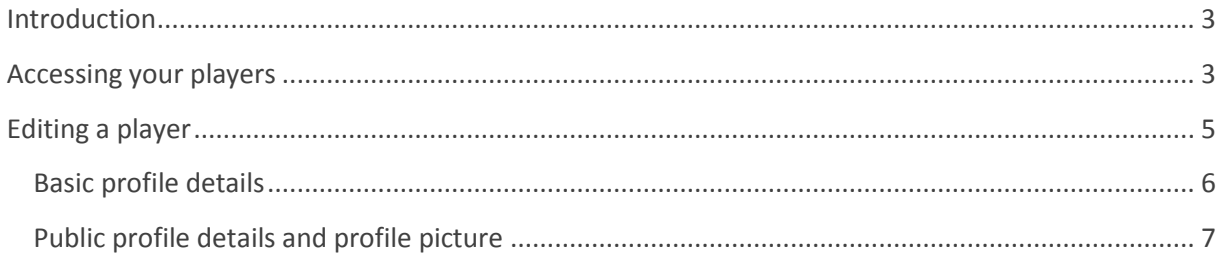

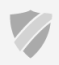

 $\overline{2}$ 

### <span id="page-2-0"></span>**Introduction**

Member associations have the ability to manage players and their information from a management section on the BWF tournament website. This document will explain how to edit the details of any player from your management organization.

Screenshots and examples in this document are made from the point of view of the Badminton England member association unless stated otherwise.

#### <span id="page-2-1"></span>**Accessing your players**

You will need an account that has been granted access to the management section of the BWF tournament website. Th[e http://bwf.tournamentsoftware.com](http://bwf.tournamentsoftware.com/) tournament website has a login option in the top right corner of the website, or you can use the following direct link: <http://bwf.tournamentsoftware.com/member/login.aspx>

An account with access will show a link to your member association from its overview. If you are not taken to the overview page of your account after logging in you can click the account name in the top right corner of the website, or you can use the following direct link:

<http://bwf.tournamentsoftware.com/member/>

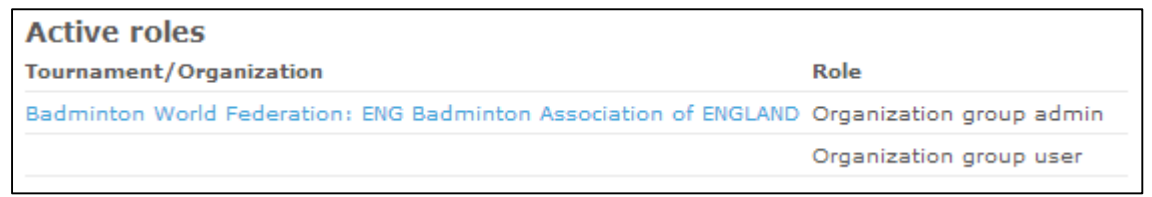

*Figure 1: A link to the management section of Badminton England.*

After clicking the link to your association, you will arrive at the management section of the BWF for your member association. Players can be found in the **Members** tab of your association.

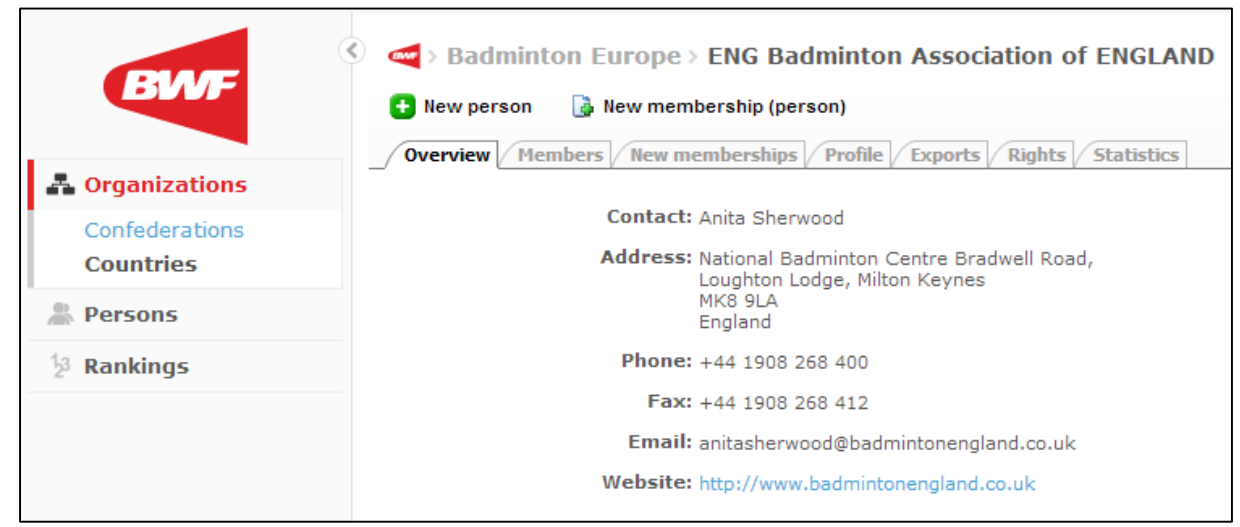

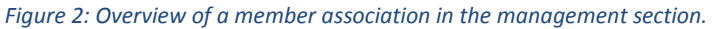

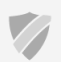

The **Members** tab of an association shows a limited number of players, and hides inactive players in your association by default.

| <b>Rew person</b><br><b>Overview</b> | New membership (person)<br><b>Members</b> / New memberships / Profile / Exports / Rights<br><b>Find Member:</b><br>Roles:<br>All roles <b>v</b> |         |                  |        | <b>Statistics</b><br>Only active persons                             |           |                         |
|--------------------------------------|----------------------------------------------------------------------------------------------------|---------|------------------|--------|----------------------------------------------------------------------|-----------|-------------------------|
| Member ID Name                       | Search                                                                                                    |         |                  |        | Nationality Birth date Gender Membership Starts Membership Ends Role |           |                         |
| 92896                                | <b>H</b> Patrick ADAIR                                                                                                    | England | 9/24/1994        | Male   | 1/25/2012                                                            | Permanent | Player<br>Profile       |
| 93027                                | <b>TE</b> Darren ADAMSON                                                                                                    | England | 5/19/1994        | Male   | 12/6/2010                                                            | Permanent | Player<br>Profile       |
| 70333                                | <b>THE Chris ADCOCK</b>                                                                                                    | England | 4/27/1989        | Male   | 8/1/2008                                                             | Permanent | Ξ.<br>Player<br>Profile |
| 62844                                | <b>TE</b> Gabrielle ADCOCK                                                                                                    | England | 9/30/1990        | Female | 8/1/2008                                                             | Permanent | Player<br>Profile       |
| 91136                                | <b>THE Farid AKROUM</b>                                                                                                    | England | 11/3/1995        | Male   | 11/6/2012                                                            | Permanent | Profile<br>Player       |
| 30606                                | Langley ALEXANDRA England                                                                                                    |         |                  | Female | 8/1/2008                                                             | Permanent | Player<br>Profile       |
| 80322                                | <b>THE Paul ANDERSON</b>                                                                                                    | England | 1/9/1968         | Male   | 7/16/2013                                                            | Permanent | Player<br>Profile       |
| 52570                                | <b>TE</b> Brenda ANDREW                                                                                                    | England | 2/26/1939 Female |        | 7/19/2013                                                            | Permanent | Player<br>Profile       |
| 61674                                | <b>THE PENN Andrew</b>                                                                                                    | England | 11/26/1981 Male  |        | 11/9/2011                                                            | Permanent | Player<br>Profile       |
| 97108                                | WOOLWAY Andrew                                                                                                    | England | 11/30/1988 Male  |        | 11/9/2011                                                            | Permanent | s<br>Player<br>Profile  |

*Figure 3: Members of an association.*

You can increase the number of search results below the list of players, and you can include inactive players from your association in the list by unchecking 'Only active persons' before performing a search.

You can search by name or by member ID.

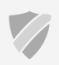

## <span id="page-4-0"></span>**Editing a player**

There is a basic profile and a public profile for every player. The basic profile contains name, date of birth, gender, contact details etcetera, while the public profile contains more sports related information and a profile picture.

From the **Members** tab (figure 3) you can click on the name of any member in your organization, and you will be taken to their details in the BWF player database.

The basic profile is accessed from the Profile tab, while the public profile and profile picture are accessed from the red profile button.

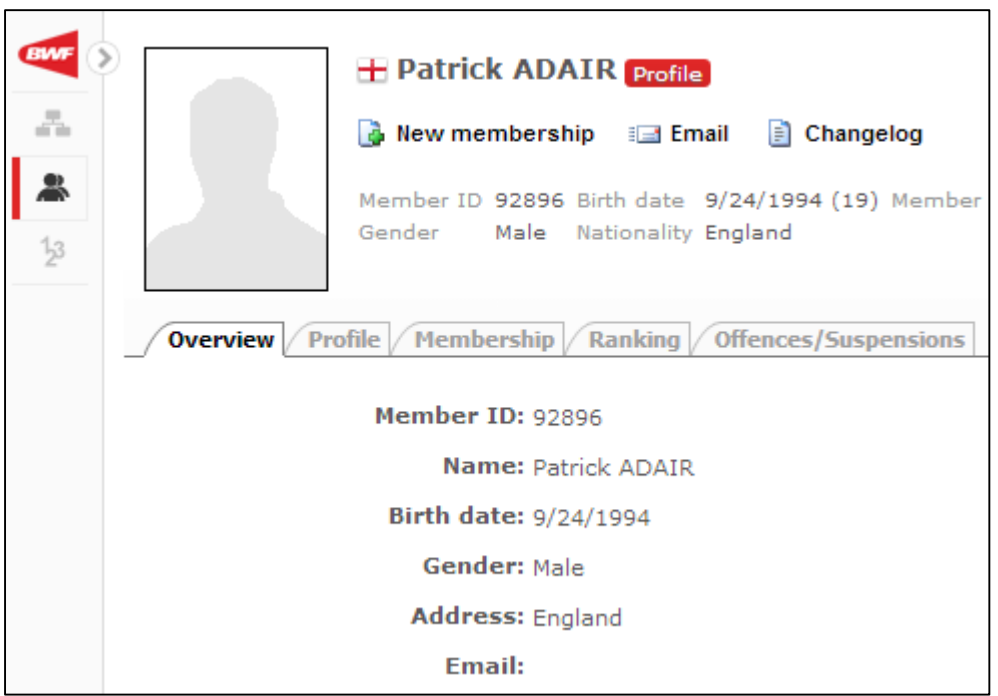

*Figure 4: Overview of someone in the BWF player database.*

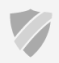

#### <span id="page-5-0"></span>**Basic profile details**

|                                                                              | <b>T</b> Patrick ADAIR Profile                                                                                              |  |  |  |  |  |  |
|------------------------------------------------------------------------------|----------------------------------------------------------------------------------------------------|--|--|--|--|--|--|
|                                                                              | <b>A</b> New membership $\equiv$ Email $\equiv$ Changelog                                                                   |  |  |  |  |  |  |
|                                                                              | Member ID 92896 Birth date 9/24/1994 (19) Member of ENG Badminton Association of ENGLAND<br>Gender Male Nationality England |  |  |  |  |  |  |
| <b>Profile</b> / Membership $/$ Ranking / Offences/Suspensions<br>Overview / |                                                                                                    |  |  |  |  |  |  |
| Personal Information                                                         |                                                                                                    |  |  |  |  |  |  |
|                                                                              | Spelling of name: Firstname LASTNAME ▼                                                                                      |  |  |  |  |  |  |
|                                                                              | Title:                                                                                                    |  |  |  |  |  |  |
|                                                                              | First name:   Patrick<br>÷                                                                                                  |  |  |  |  |  |  |

*Figure 5: The basic profile tab of someone in the BWF player database.*

The following items are required fields for basic details and you cannot save profile changes until they have been filled in;

- First name & last name.
- Birth date
- **•** Gender
- Nationality

You should also check the spelling of name (figure 5) and make sure it is set to the appropriate option. The spelling of name applies to many locations where a name is displayed on the website, including M/Q lists, online entry systems and public profiles, but not lists that show match results. Match results are dictated by the information recorded in the Tournament Planner Software.

When you are satisfied with your changes you can click the 'Save' button at the bottom of the Profile tab. There is a short message when the changes have been saved.

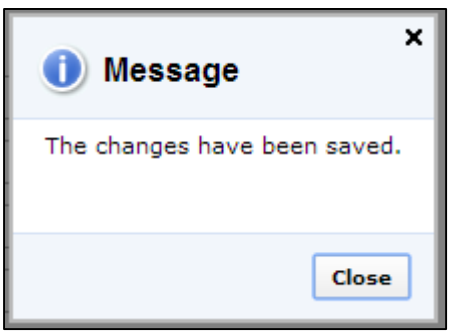

*Figure 6: Changes to the profile have been saved.*

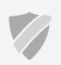

#### <span id="page-6-0"></span>**Public profile details and profile picture**

|                                                                         | <b>THE Patrick ADAIR</b> |                   |  |  |  |  |  |
|-------------------------------------------------------------------------|--------------------------|-------------------|--|--|--|--|--|
|                                                                         | Date of birth:           | 9/24/1994         |  |  |  |  |  |
|                                                                         | Men's singles:           | 1063 (Best: 1032) |  |  |  |  |  |
|                                                                         | Men's doubles:           | 1308 (Best: 1237) |  |  |  |  |  |
|                                                                         | Mixed doubles:           | 1307 (Best: 1239) |  |  |  |  |  |
|                                                                         |                          |                   |  |  |  |  |  |
| Career Overview Full Profile   Matches   Ranking History   Head To Head |                          |                   |  |  |  |  |  |

*Figure 7: The public profile of a player in the BWF player database.*

After clicking the red profile button you are taken to the player's public profile, these are the pages that are publicly accessible to any visitors of the BWF websites, but when you are logged in as a member association account you have the ability to update public information for your players and add/change a profile picture.

Go to the Full Profile tab and click the Edit button.

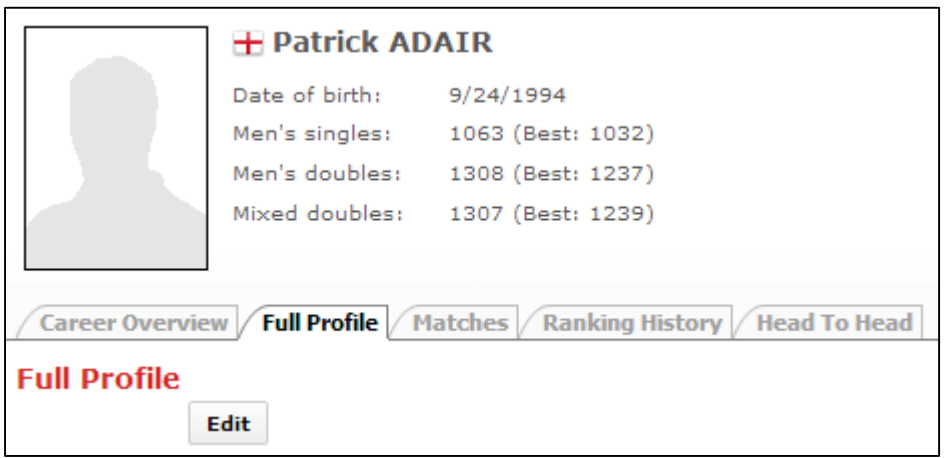

*Figure 8: The public profile edit option for member associations and other BWF administrators.*

On the edit page you can fill out the relevant fields, these are all optional and can be left blank. You also have the option to choose a profile picture for the player from your computer or remove the current profile picture.

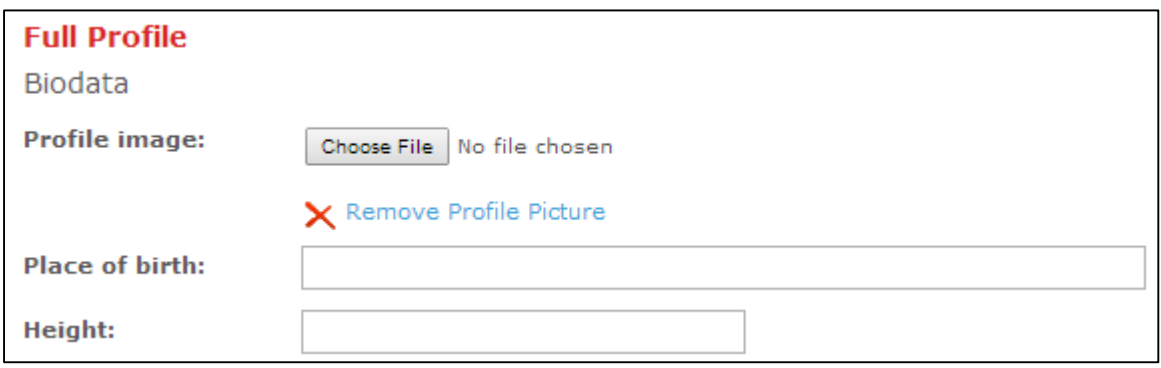

*Figure 9: Editing public profile and choosing a profile picture.*

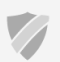

Clicking Choose File will open a dialog where you can browse your computer for a suitable profile picture. A profile picture must be either a .jpg, .jpeg or .gif file, other file types are not accepted.

The profile picture will also be scaled to fit 120px height by 90px width dimensions, for optimal results you should prepare the profile picture before uploading to fit these dimensions.

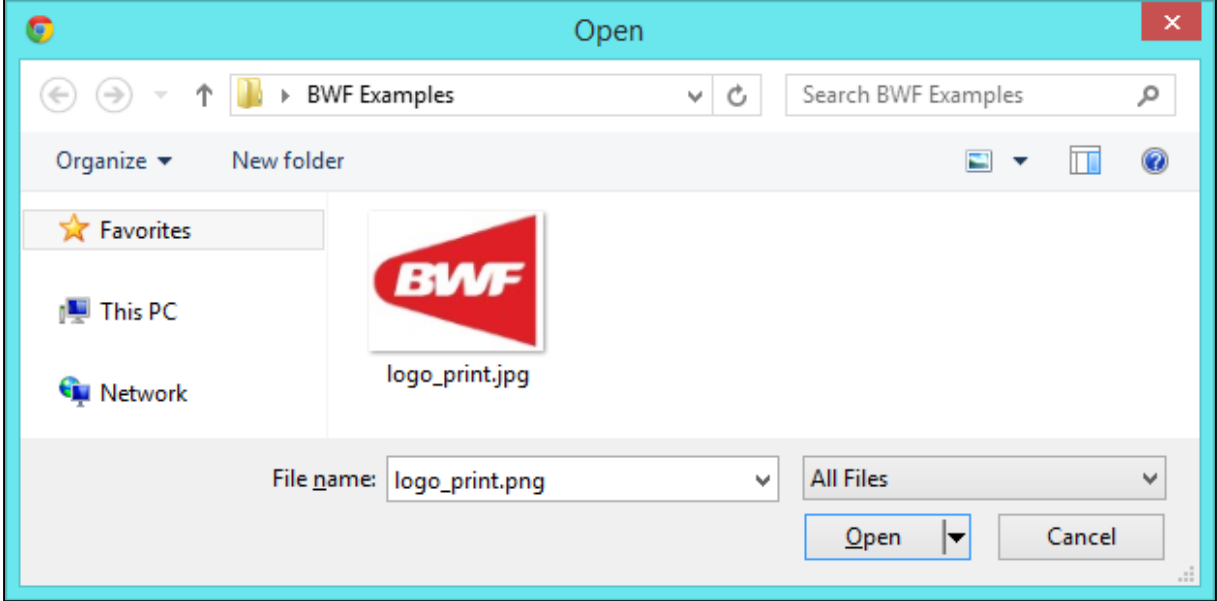

*Figure 10: Choosing a file to upload as the profile picture.*

A profile picture and changes to public information can be saved by clicking Submit on the bottom of the edit page.

Should you wish to remove a profile picture you can use the Remove Profile Picture link on the page, a separate confirmation will pop up.

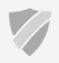